# **Upgrading Fusion 2024 Using the Web Interface**

### **Prerequisites**

This document assumes that you are running Nagios Fusion 4 or newer, and that your server has a connection to the internet.

### **Upgrading From The Web User Interface**

In the Nagios Fusion menu navigate to Admin > System Information > Check for Updates. Click the Check For Updates Now button.

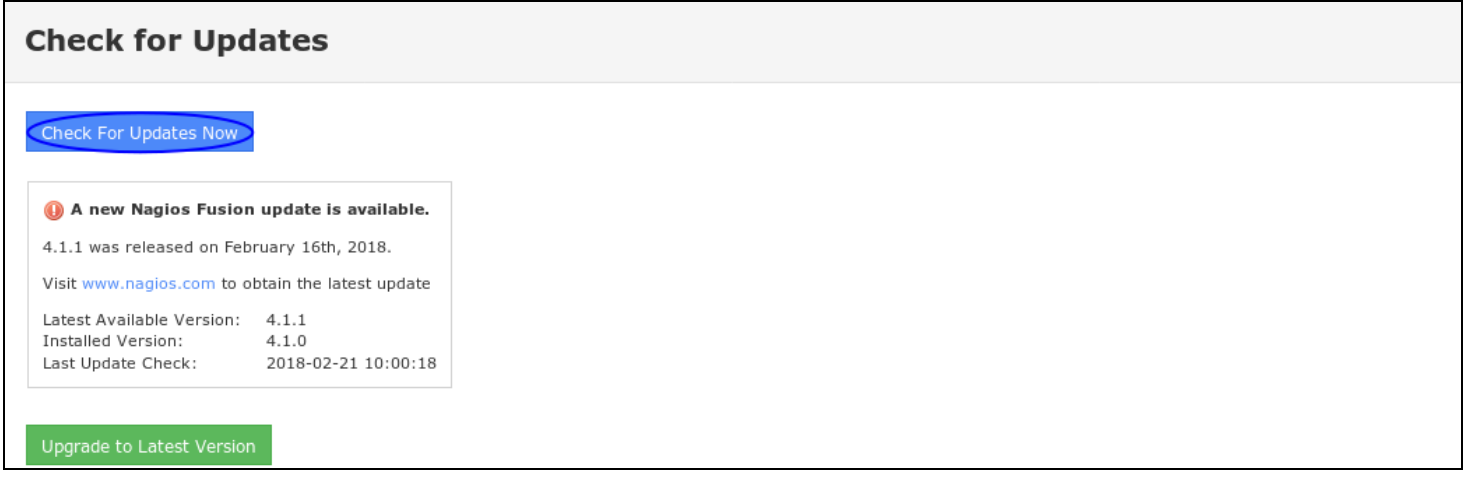

If you are running the most current version, the Upgrade to Latest Version button will not be displayed.

### **Nagios**

[www.nagios.com](http://www.nagios.com/)

# **Nagios**

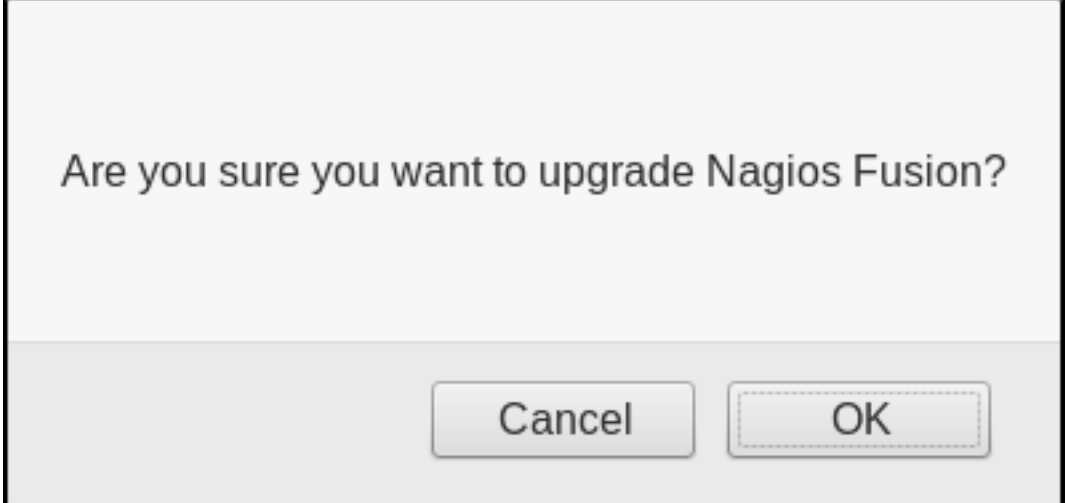

If an update exists, the most recent version will be displayed and you can click the Upgrade to Latest Version button to start the upgrade process.

A pop-up window will ask are whether you sure you want to upgrade Nagios Fusion. If you're ready to perform the upgrade click OK.

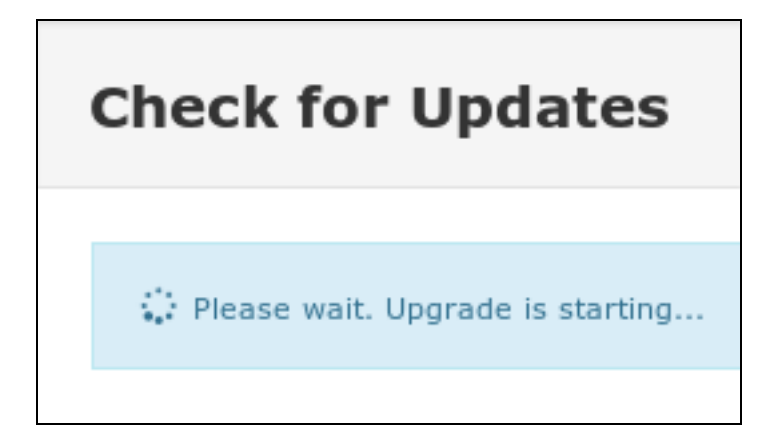

The upgrade process will start.

### **Nagios**

# **Nagios**

### Upgrading Fusion 2024 Using the Web Interface

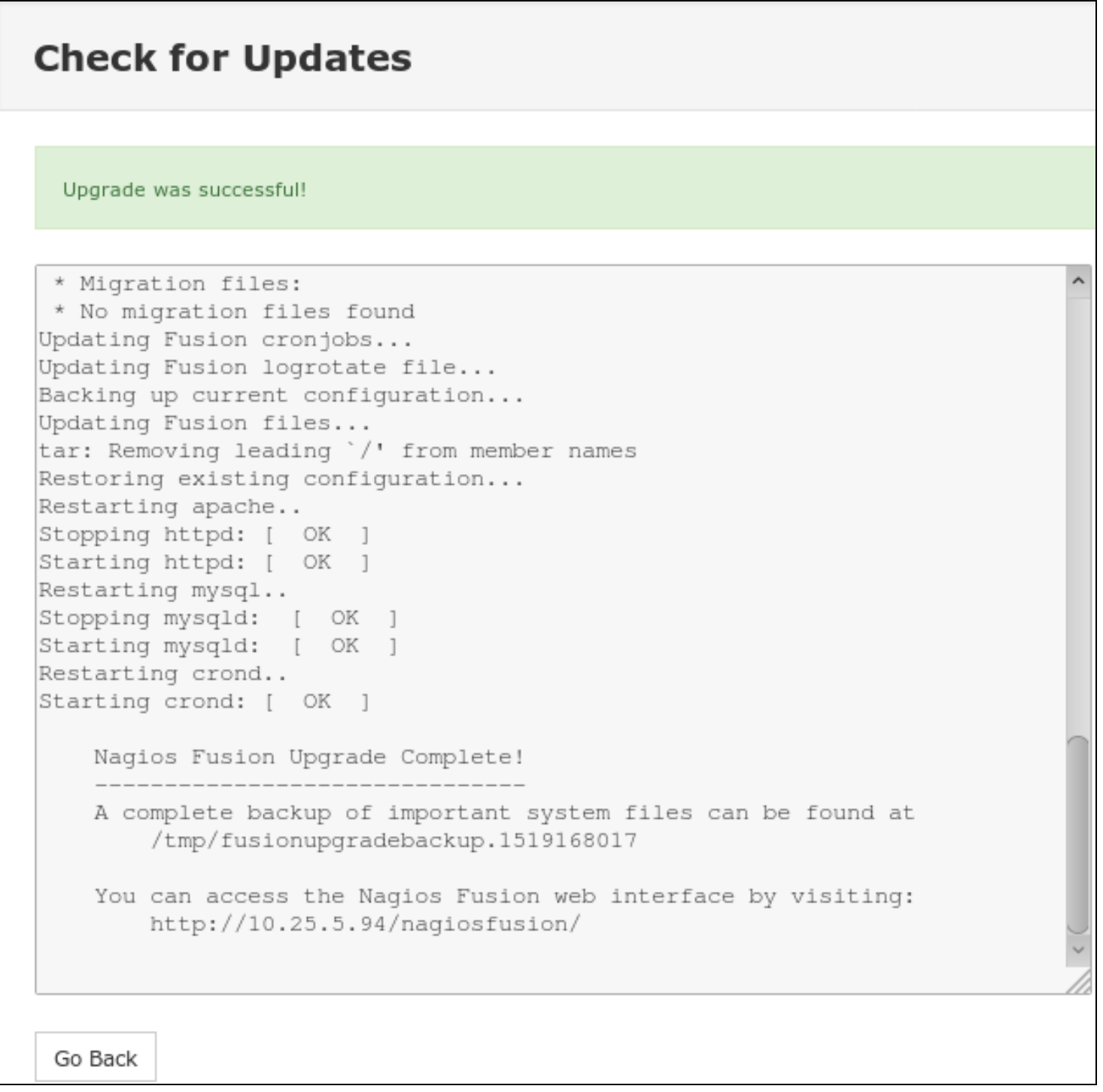

The upgrade process can take a few minutes depending on the size of your Nagios Fusion installation and the speed of your internet connection.

#### **Nagios**

[www.nagios.com](http://www.nagios.com/)

### **Nagios**

Once the upgrade completes, you will see a green box stating the update was successful.

Click the Go Back button after reviewing the upgrade log.

This completes the steps required to upgrade Nagios Fusion using the web UI.

#### **Alternate Upgrade Method**

For manual upgrade instructions please refer to the following documentation:

Fusion Upgrade [Instructions](https://answerhub.nagios.com/support/s/article/Nagios-Fusion-Upgrade-Instructions-01fb1b31)

#### **Nagios**

[www.nagios.com](http://www.nagios.com/)

© 2024 Nagios Enterprises, LLC. All rights reserved. Nagios, the Nagios logo, and Nagios graphics are the servicemarks, trademarks, or registered trademarks owned by Nagios Enterprises. All other servicemarks and trademarks are the property of their respective owner. Page: 4